■マイページ 領収書出力方法

変更・キャンセル期限超過後(予約した試験日の2日前)より、マイページに領収書ボタンが表示され、下 記の手順にてご自身での出力が可能です。

## ① 「CBT 申込」をクリック

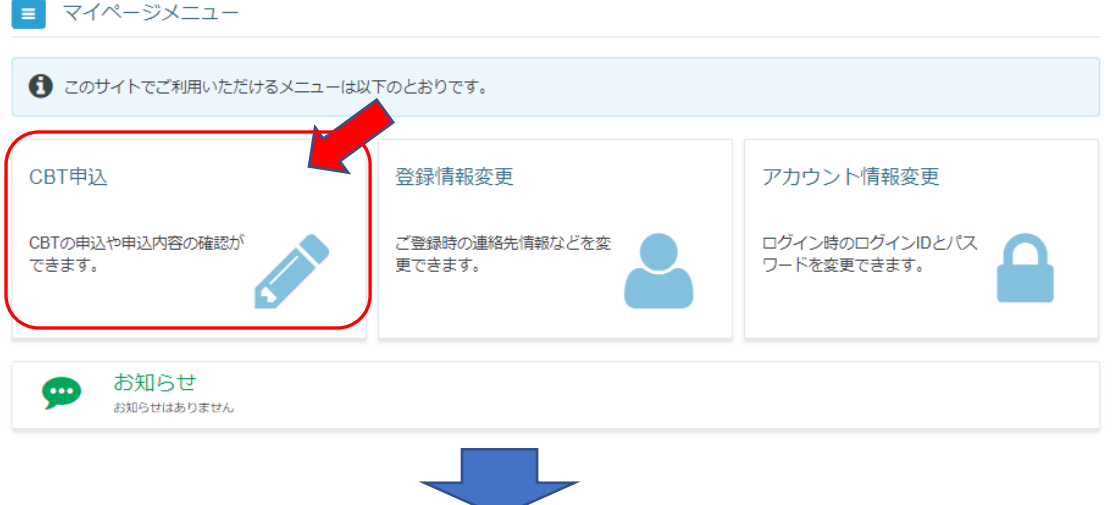

② 「領収書」ボタンをクリック

※試験実施後は、「申込・受験履歴」タブ内にボタンが表示されます。

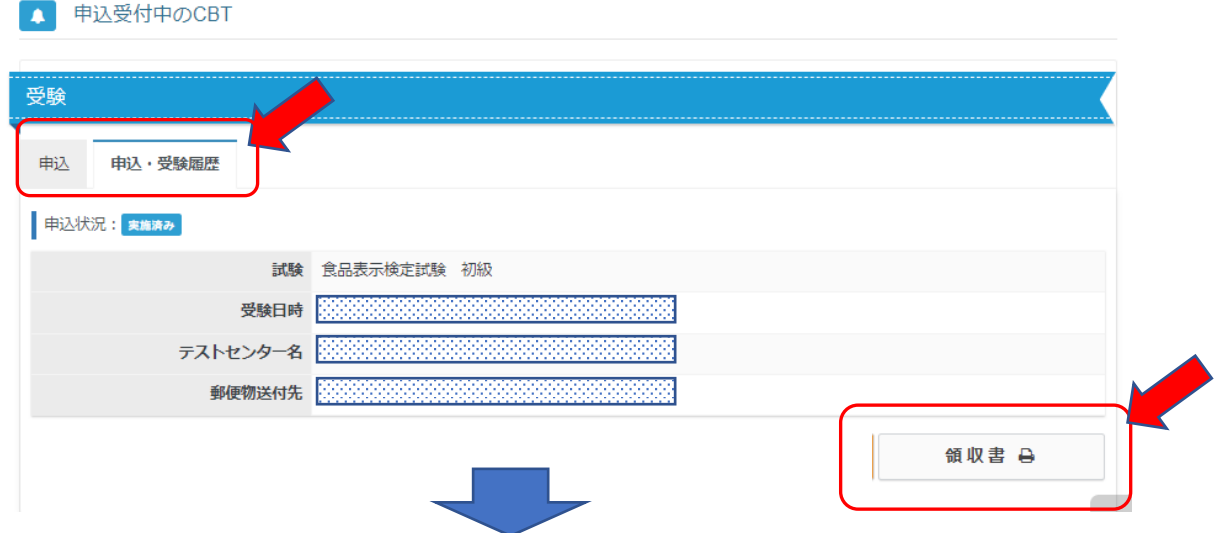

③ ポップアップ内にご希望の宛名を入力後、「領収書ダウンロード」ボタンをクリック

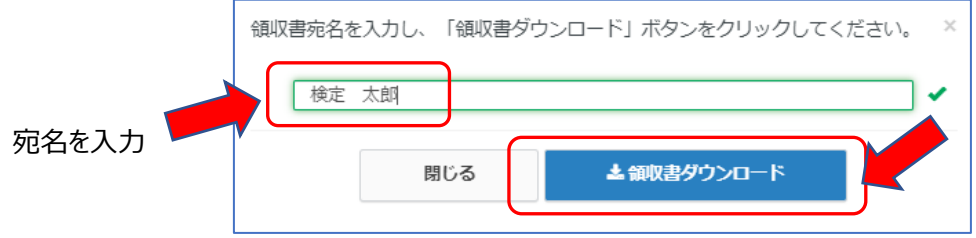

注意)団体[の受験チケットに](https://faq.cbt-s.com/%E5%8F%97%E9%A8%93%E3%83%81%E3%82%B1%E3%83%83%E3%83%88)よる決済の場合は、領収書は出力できません。